# FRX816

NET IMPRESS AFXシリーズ用

定義体マニュアル

株式会社DTSインサイト

# 改訂履歴

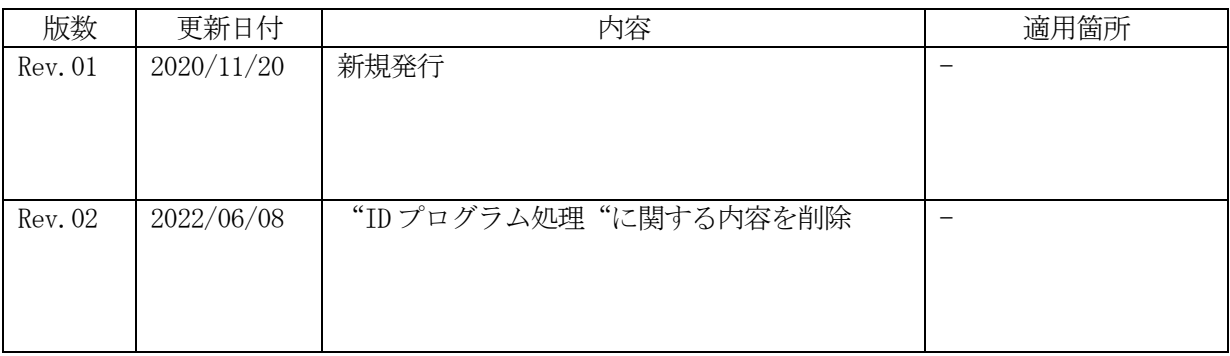

ご利用上の注意

- ① 本製品は弊社 NET IMPRESS 専用の定義体です。弊社 NET IMPRESS 以外ではご使用にな らないでください。
- ② 対象マイコンと定義体との対応を誤って使用すると、ターゲットシステムを破壊する恐れがあ ります。本製品のマイコンパックで対象となるマイコンをご確認してからご使用ください。
- ③ NET IMPRESS は、ターゲットシステムとのインタフェイスIC(NET IMPRESS 内部IC) 電源用に数mAの電流を Tvccd 端子より消費いたします。
- ④ デバイスファンクション又は、ファンクション実行中には、SDカードの脱着は、行わないで ください。実行中に、脱着してしまいますとSDカードを破壊する恐れがあります。

## おことわり

- 1)本書の内容の全部または一部を、無断転載することは禁止されています。
- 2)本書の内容は、改良のため予告なしに変更することがあります。
- 3)本書の内容について、ご不審な点やお気付きの点がございましたらご連絡ください。
- 4)本製品を運用した結果の内容の影響につきましては、3)に関わらず責任を負いかねますので ご了承ください。

© DTS INSIGHT CORPORATION All Rights Reserved. Printed in Japan

目次

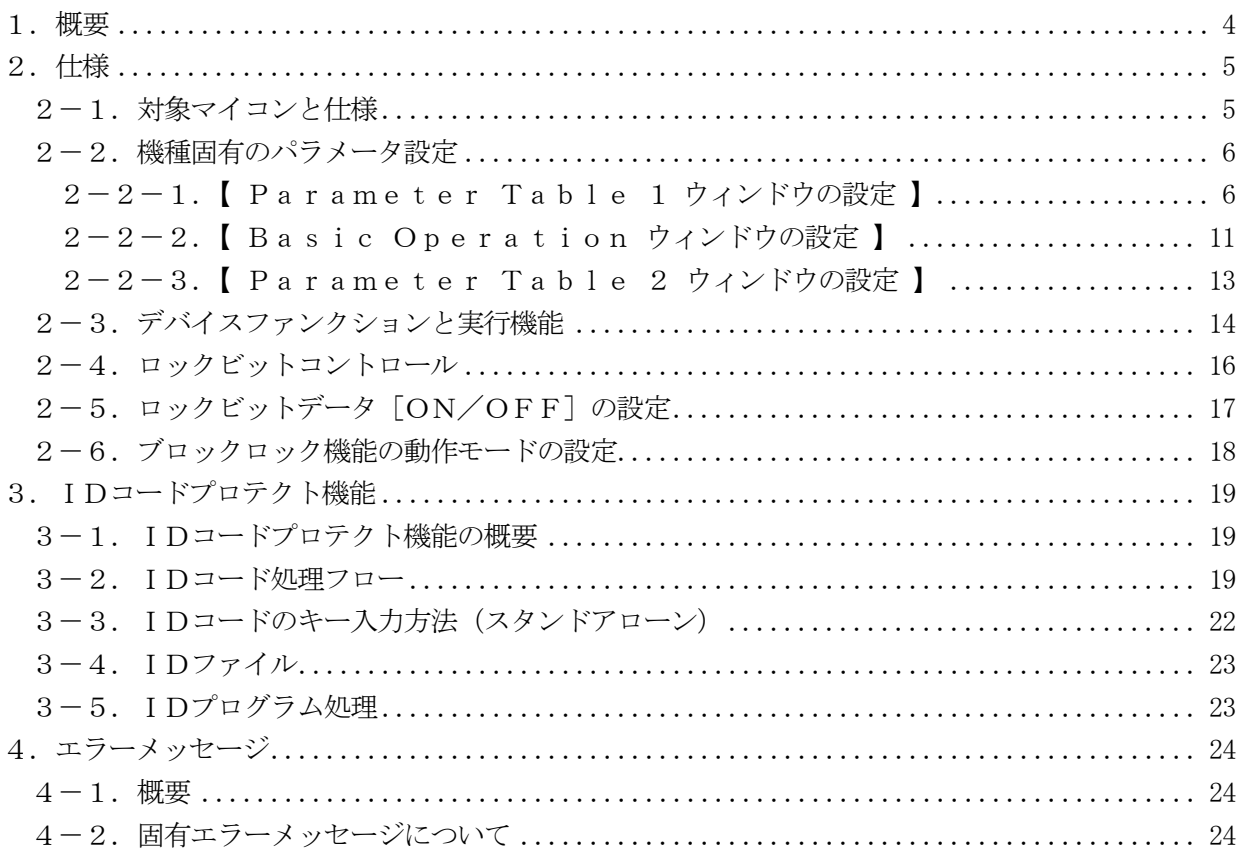

1.概要

FRX816は、型名:AFXxxxのNET IMPRESSシリーズで使用可能な定義体です。 FRX816は、ルネサスエレクトロニクス社製:M16C/6N4グループ(M306N4FC)、 M16C/6N5グループ (M306N5FC)、M16C/64グループ (R5F3640D)を代 表機種とする、これと同一のアルゴリズム・プロトコルで書き込み可能なフラッシュメモリ内蔵マイコ ンを対象とします。

AFXとターゲットの接続には、PHX400をご利用ください。 その他のプローブケーブルについては、弊社又は代理店にお問い合わせください。

※本マニュアルで記載のあるNET IMPRESSは型名:AFXxxxの本体のことを指します。

本マニュアルでは以降まとめて"R5F3640D"として記載します。

< ご注意 >

 必ずお客様がお使いになられるフラッシュメモリ内蔵マイコン用のマイコンパックと組み合わせて ご使用ください。

 書き込み方式の異なるマイコンに対するご利用は、ターゲットマイコン及びそれを含むユーザシステ ムを破壊する恐れがあります。

2.仕様

# 2-1.対象マイコンと仕様

特に記載なき項目は、NET IMPRESS標準に準じます

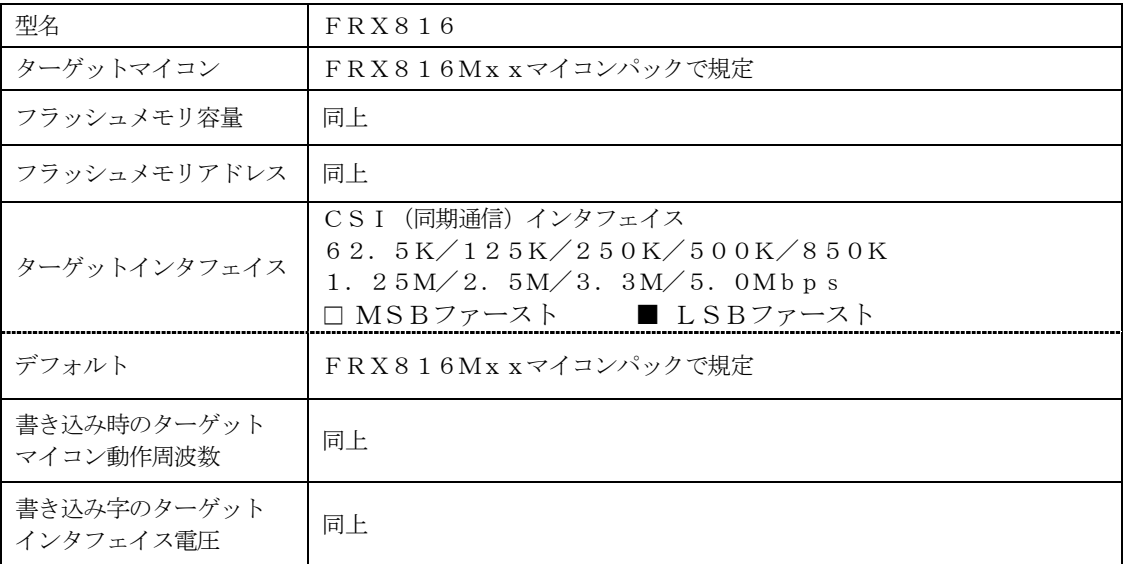

2-2.機種固有のパラメータ設定

SWX600 (リモートコントローラ:Windows上で動作)を利用して次の初期設定を行いま す。

リモートコントローラのご利用方法については、SWX600:リモートコントローラのインストラ クションマニュアルをご参照ください。

2-2-1. 【 Parameter Table 1 ウィンドウの設定 】

Parameter Table 1 画面上で、ターゲットマイコンにあったパラメータ設定を行います。

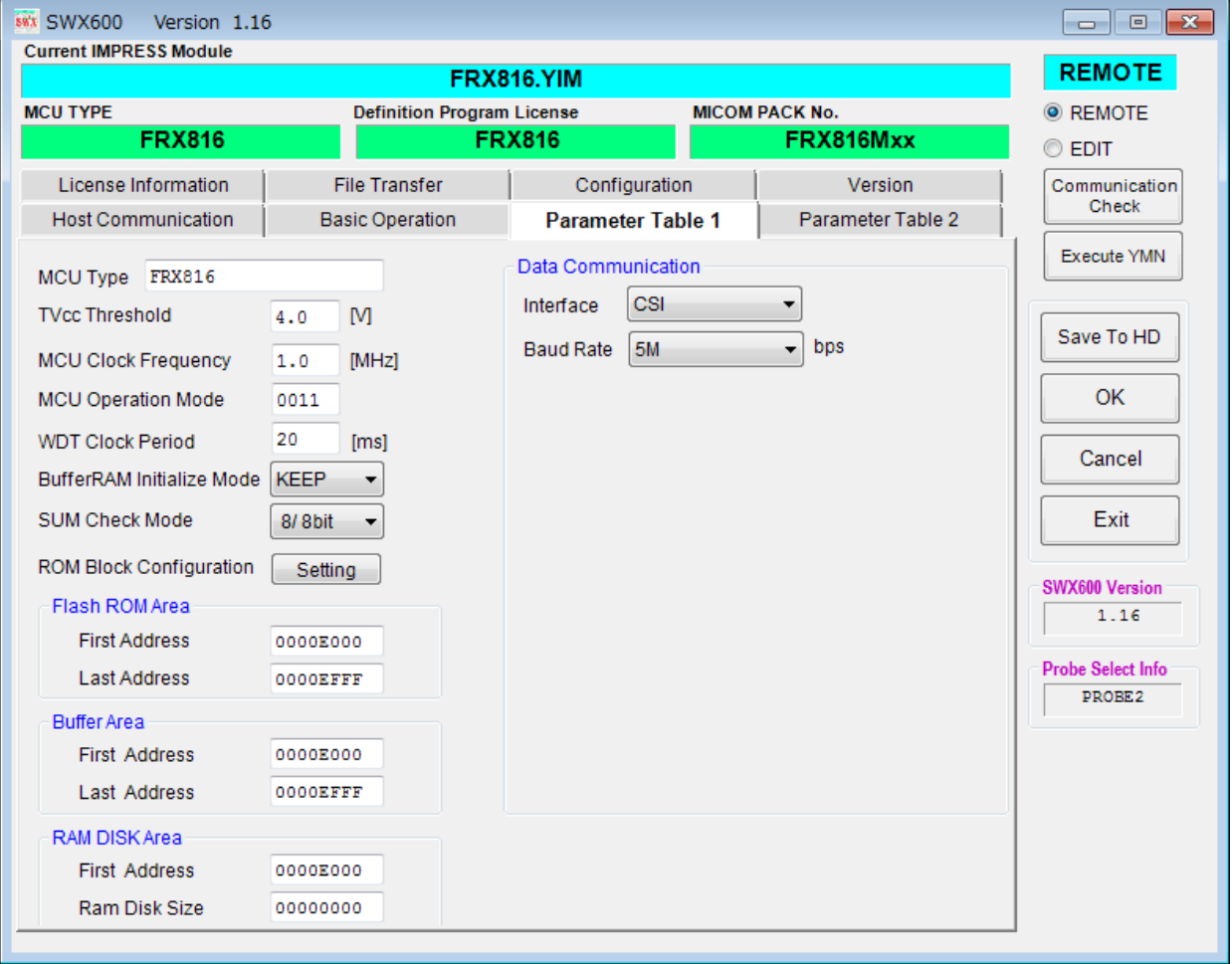

①TVcc Threshold

ターゲットマイコンの動作電圧の下限値よりさらに0.1V程低い値を設定してください。 NET IMPRESSは、ターゲットマイコンの動作電圧(TVcc)を監視しており、この電圧 がここで設定する電圧値以上の時に、デバイスファンクションを実行します。 AFX100でのTVccスレッショルドの設定は、NET IMPRESS avantの操作マニ ュアル【 2.3.2 TVCC THRESHOLD】をご参照ください。

②Flash ROM【 First/Last Address 】

フラッシュメモリ領域(First/Last Address)を設定してください。

AFX100での、Flash ROMの設定はできずに、表示のみとなります。

NET IMPRESS avantの操作マニュアル【 2.3.1 PROGRAM AREA 】を ご参照ください。

- ③ROM Block Configuration フラッシュメモリのブロック構成を設定します。
	- < ブロック情報テーブル >
	- ブロック情報テーブルは、ブロックグループNo.、ブロックグループのスタートアドレス、
	- ブロックサイズの3情報からなります。

ブロックグループNo.:Group1~Group14までの14Groupが指定できます。 連続したブロックサイズの等しい一群のブロックを一つのブロック グループとして、アドレスの若い方から、若い番号のブロック番号を 付与します。

- スタートアドレス: ブロックグループの開始アドレスです。 このアドレスからブロックサイズで定められた大きさのブロックが連続し て並び、一つのブロックグループを構成します。
- ブロックサイズ: NET IMPRESSは、次の(ブロック)グループアドレスまで、 このブロックサイズで定められたフラッシュメモリブロックが連続して 配置されるものと解釈されます。 また、ブロックサイズを1にするとアクセス禁止領域となります。アクセ

ス禁止領域はデバイスファンクション実行領域でも、書き込み・消去等が 実行されません。

例 )

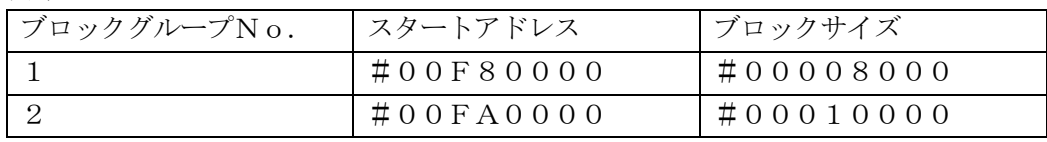

スタートアドレス

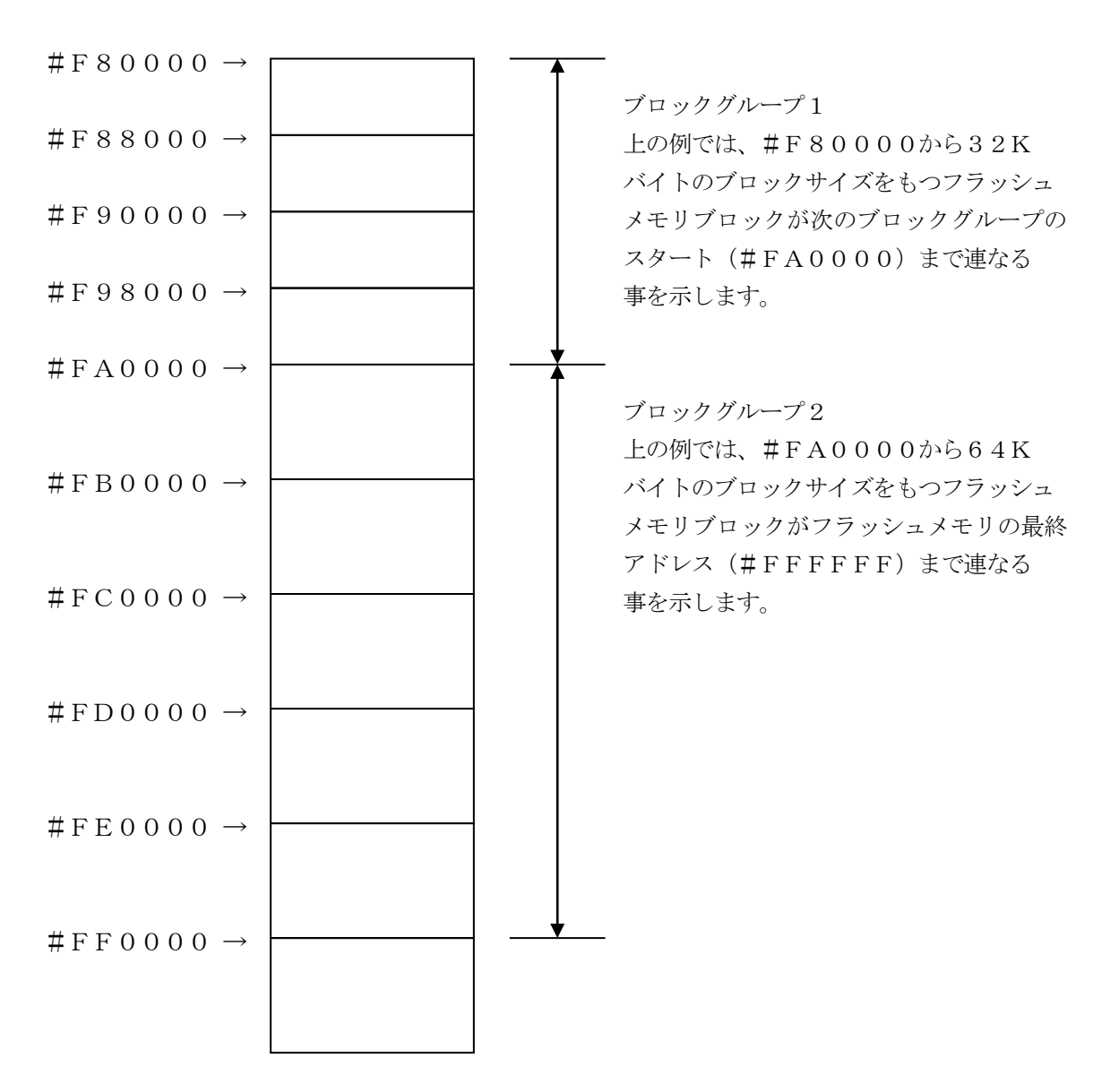

④MCU Clock Frequency

ターゲットマイコンの動作クロックを設定します。 FRX816では、この設定は不要です。

⑤MCU Operation Mode

ブロックロック機能に関する動作モードとして、次の3つのモードが定義されています。 通常はSt'dモード(MCUモード3)でご利用ください。

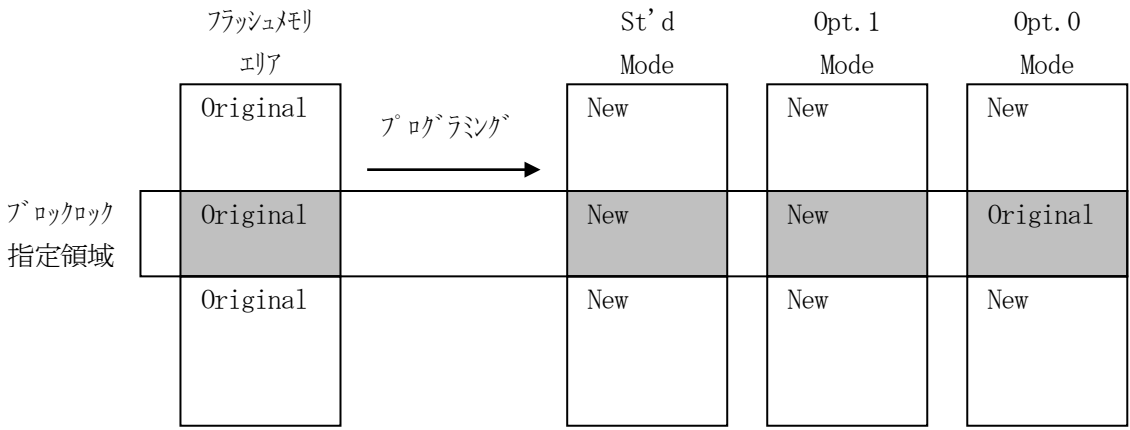

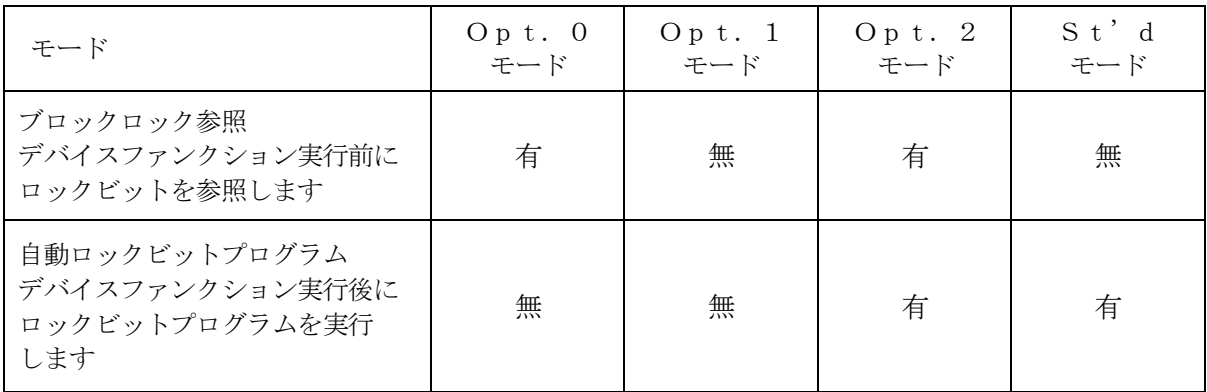

⑥WDT Clock Period

NET IMPRESSは、オンボードプログラミング中に定周期のクロックパルスを出力する機能 を持っています。この周期を利用する場合はWDT周期の設定を行います。

AFX100でのWDT設定は、NET IMPRESS avantの操作マニュアル【 2.3.3 WDT SETTING 】をご参照ください。

⑦Data Communication

NET IMPRESSとターゲットマイコン間の通信設定を指定します。 FRX816では、ウィンドウの各項目を次のように設定してください。

・Interface

CSI(同期通信)を選択してください。

AFX100での通信路設定は、NET IMPRESS avantの操作マニュアル【 2.4. 3 I/F SELECT 】をご参照ください。

・Baud Rate

Interfaceで選択されている通信設定の通信速度を設定します。 CSIの場合は62.5K/125K/250K/500K/850K/1.25Mbps/2. 5M/3.3M/5Mbpsより選択してください。 AFX100での通信速度設定はNET IMPRESS avantの操作マニュアル【 2.4.

1 BAUDRATE SETTING 】をご参照ください。

⑧MCU Type

この項目へ設定された内容が、ウィンドウ左上部のMCU Type及びNET IMPRESS本体 上に表示されます。

マイコンの型名、お客様の装置型名など任意の文字を20桁まで入力できます。

 $\Theta$ OK

Parameter Table 1ウィンドウ内容を、定義体に転送するボタンです。 ①~⑧の設定変更後は、ウィンドウに移る前に必ず、OKボタンを押してください。 OKボタンが押されなければ、パラメータは反映されません。

# $2-2-2$ . | Basic Operation ウィンドウの設定 ]

# Basic Operationウィンドウ上では、次の2項目の設定を行います。

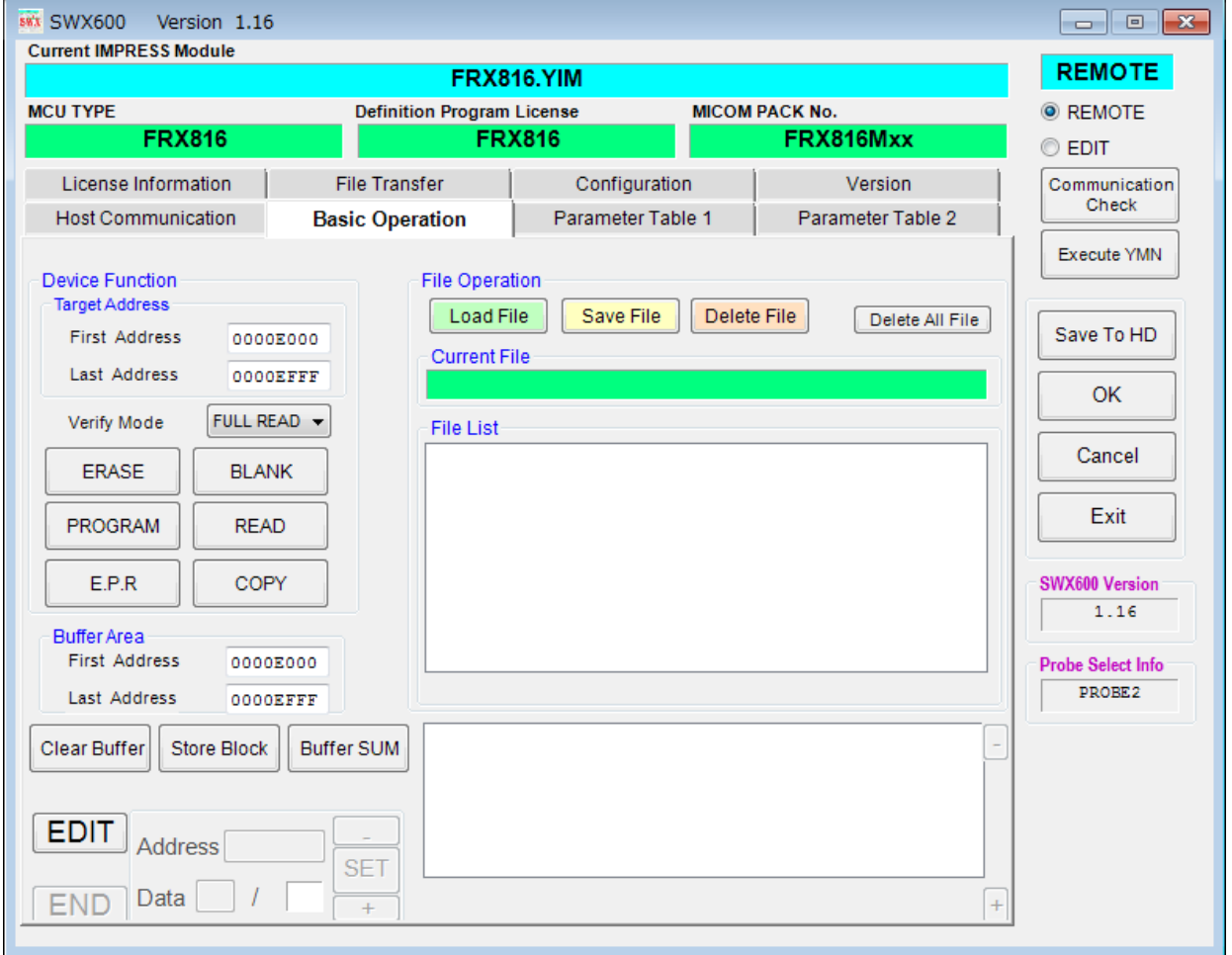

①Device Function(Target Address) マイコンへのデバイスファンクションの対象領域を設定します。 通常は、 $2-2-1$ . ②項のFlash ROM領域と同じ設定にします。 ターゲットアドレスは、その設定アドレス値によりフラッシュメモリのブロック境界アドレスに自動 アライメントされます。 この自動アライメントされた領域に対して、デバイスファンクションが実行されます。

②Buffer Area

NET IMPRESSのバッファメモリ上のデータをセーブ・ロード (バイナリファイルの場合) する領域を設定します。

通常は、2-2-1.②項のFlash ROM領域と同じ設定にします。

③OK

Basic Operationウィンドウ内容を、定義体に転送するボタンです。 ①~②の設定変更後は、他のウィンドウに移る前に必ず、OKボタンを押してください。 OKボタンが押されなければ、変更したパラメータは反映されません。

#### 2-2-3. 【 Parameter Table 2 ウィンドウの設定 】

この設定ウィンドウには、マイコン固有パラメータが設定されていますので、変更しないでください。

## 設定変更が必要な場合は、事前に必ず弊社サポートセンタまで、ご相談ください。

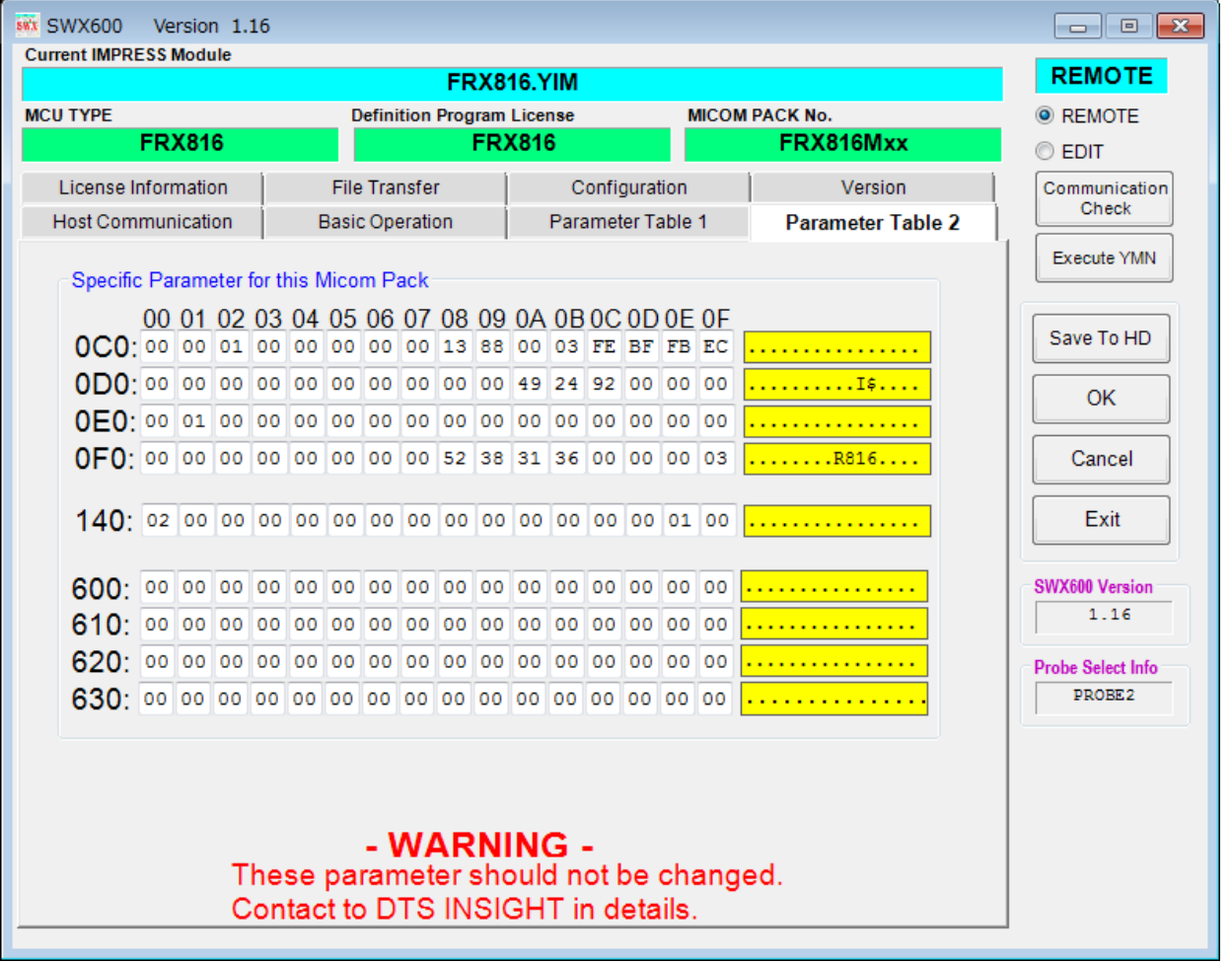

変更する際にParameter Table2のタブを選択しますとPasswordを求められ ますので"AF200"と入力して下さい。(入力した文字はマスクされて表示されます)

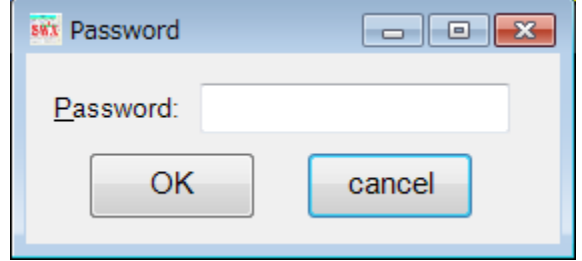

設定変更後は、他のウィンドウに移る前に必ずOKボタンを押してください。 OKボタンが押されなければ、パラメータは反映されません。

2-3.デバイスファンクションと実行機能

NET IMPRESSのデバイスファンクション起動時に実行される機能は以下のとおりです。

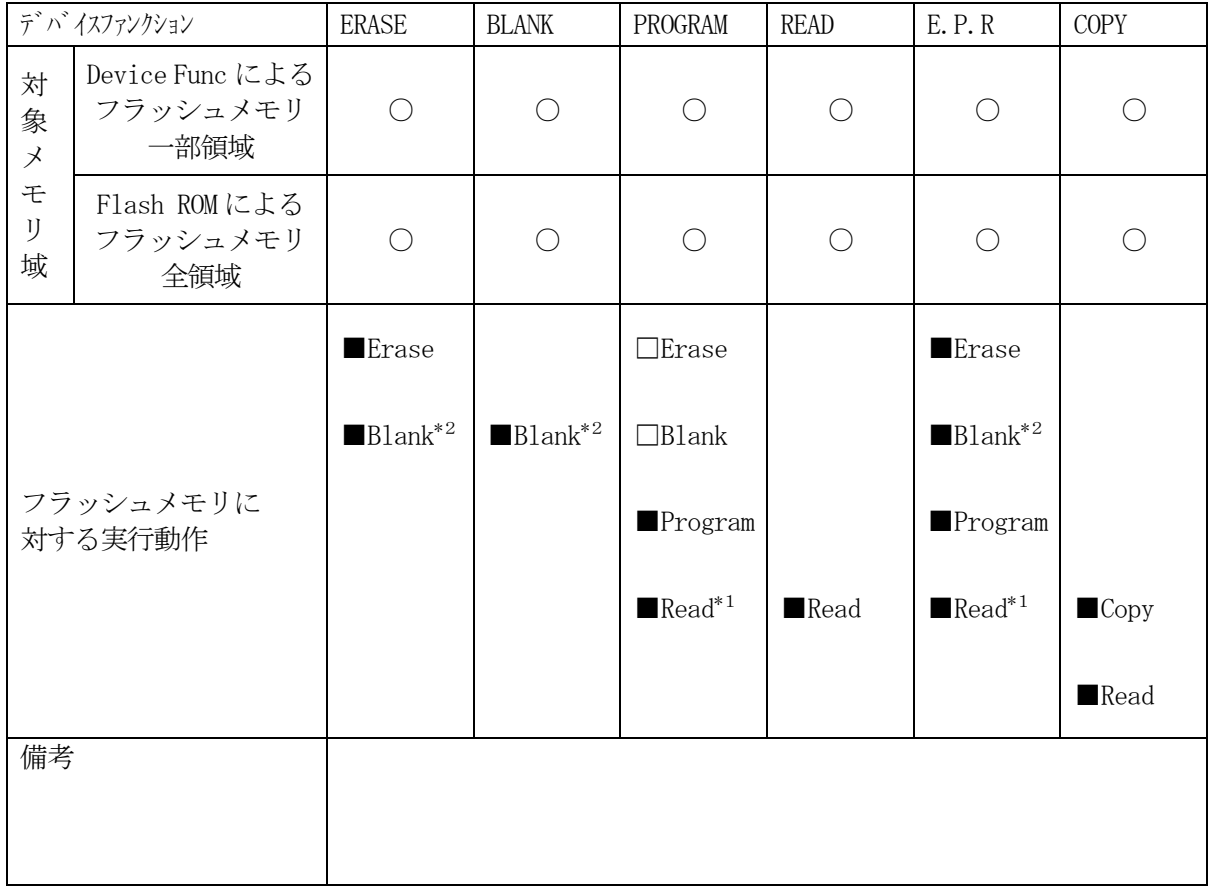

\*1:デバイスファンクションE.P.R、Program時に実行される、ベリファイ動作は Verify Modeで設定されているリードベリファイが実行されます。(マイコンがコマン ド対応しているもののみ実行)

 AFX100でのVerify Mode設定は、NET IMPRESS avantの操作マ ニュアル【 2.3.5 VERIFY MODE 】をご参照ください。

① SUMリードベリファイ

マイコンからProgramを行った領域のSUM値(16ビット加算した値でオーバーフロ ーは無視)を読み出し、ライタがProgram時に転送した書き込みデータのSUM値と比 較します。

② FULLリードベリファイ

マイコンからProgramを行った領域のデータを読み出し、ライタがProgram時に 転送した書き込みデータと比較します。

\*2:Blankチェックコマンド

Blankチェックは、BLANKチェックモードで設定されているBlankチェックが実行 されます。(マイコンがコマンド対応しているもののみ実行)

- ① プログラマブランクチェック マイコンからフラッシュメモリのデータを読み出し、プログラマ側でフラッシュメモリ域 がブランクであるかチェックを行います。
- ② マイコンブランクチェック マイコンへブランクチェックコマンドを送信し、マイコン側でブランクチェックを行い、 その結果をプログラマへ送信します。

2-4. ロックビットコントロール

FRX816の書き込み対象マイコンは、内蔵フラッシュメモリ域の消去·再書き込みを防止(プロ テクト)するロックビットコントロールを備えています。

(ロックビット詳細については、マイコンのマニュアルをご参照ください)

このロックビット機構は、次の2つのファンクションによりご利用頂けます。

①ロックビットデータのプログラミング

Parameter Table 1のROM Block Configurationウィンドウ 上に、ロックビットデータ一覧を設定した上で、次のファンクションを実行します。

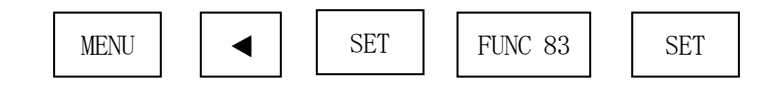

このファンクション実行により、ロックビットプログラムコマンドが起動され、ROM Block Configurationウィンドウに設定されたロックビット内容が、マイコンの中のロックビ ットにプログラムされます。

本コマンドの実行に先立って、次項②のロックビットデータ一覧の設定が必要となります。

- ロックビットに関する動作モードをOpt. 1でご利用頂く場合に、本コマンドを使用します。
- (注)2-2-1. ⑤項に示します。

#### ②ロックビットデータ一覧の設定

ロックビットデータは、SWX600(リモートコントローラ)のParameter Table 1 のウィンドウを使用して設定します。NET IMPRESS単体では、設定できません。 ROM Block Configurationのテーブルの中で、Block Sizeを、 #100(256バイト)と設定したブロックグループが上記①ロックビットデータのプログラミン グコマンドによって、ロック(ロックビットデータ0)、プログラムされます。 ロックビットデータの変更を容易にするため、ブロック構成をフラッシュメモリの1ブロックを、 1ブロックグループとして、ROM Block Configurationテーブルに設定してく ださい。

③ロックビット設定時の注意

ロックビットプログラミングにより、プロテクトされた領域を消去・プログラムすると次の警告が 表示されます。この場合でも、非プロテクト領域への消去・プログラムは正常に行われますが、 プロテクトされた領域への消去・プログラムはされません。

#### < 警告メッセージ >

WARNING (B. LOCK)

2-5. ロックビットデータ [ON/OFF] の設定

ロックビットデータを、"1"(OFF)と設定する場合は、Block Size:フラッシュメモリ ブロックを本来のブロックサイズに設定することで、ロックビットデータは、非ロック("1")と設定 されます。

ロックビットデータを、"0"(ON)と設定する場合は、Block Size:フラッシュメモリブ ロックを#100 (256バイト)と設定することで、ロックビットデータは、ロック("0")と設定 されます。

## 非ロック状態(ロックビットデータ"1")

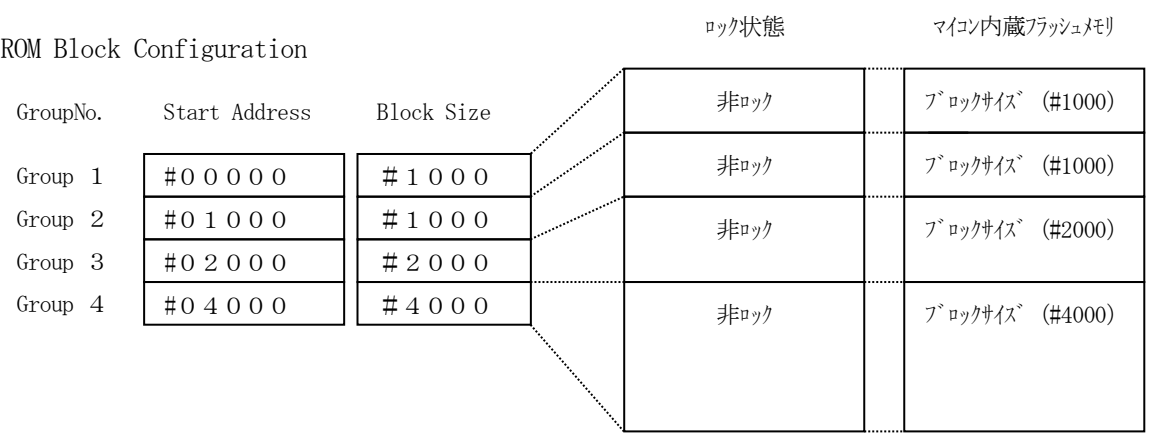

### ロック状態(ロックビットデータ"0")

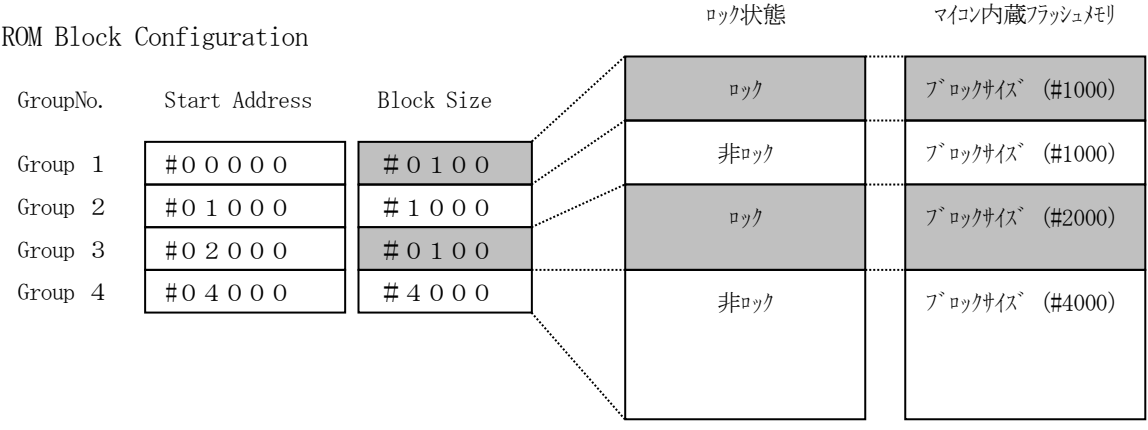

2-6.ブロックロック機能の動作モードの設定

ブロックロック機能の動作モードは、MCU Operation Mode設定ファンクションを利 用して、動作を切り替えることができます。

通常は、St'dモードでご利用ください。

(注)ブロックロック機能は、2-2-1. ⑤項に示します。

【 NET IMPRESSでの設定 】

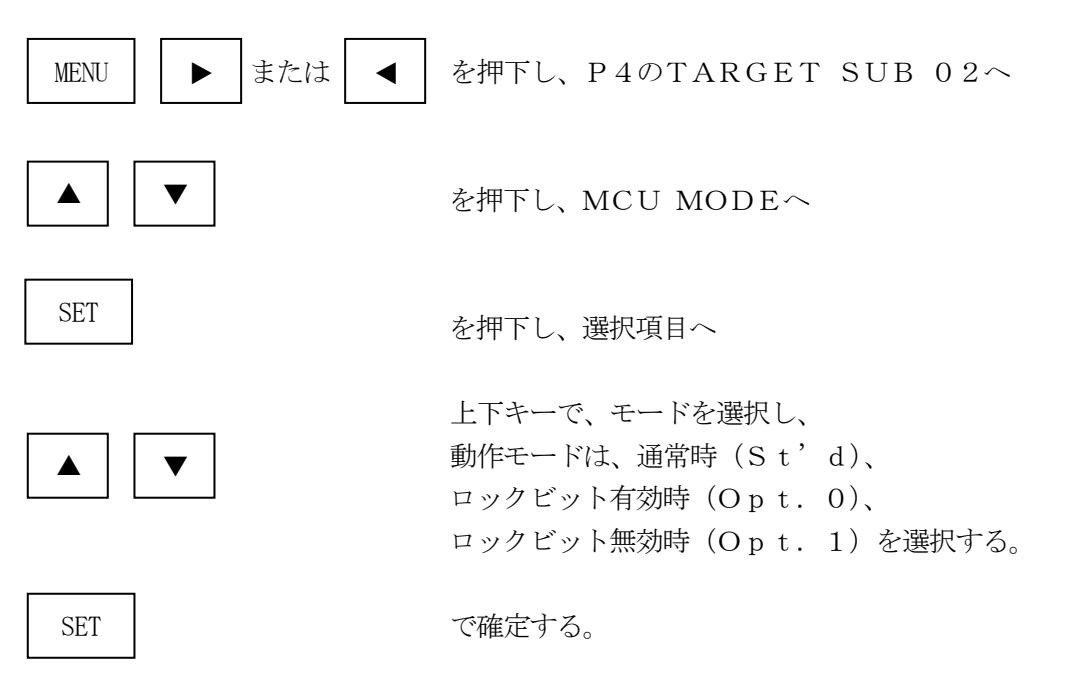

【 SWX600(リモートコントーローラ)での設定 】

Parameter Table 1のウィンドウの中にあるMCU Operation Mode に、オプションコードを入力する。

パラメータ値は、通常時は#0011、ロックビット有効時は#0000、ロックビット無効時は #0001を入力してください。

\*)上記の変更後、OKボタンをクリックし設定内容を、パラメータに登録します。

## 3.IDコードプロテクト機能

3-1. IDコードプロテクト機能の概要

本定義体には、マイコンへIDを送信する機能があります。NET IMPRESSと通信を行うマイ コンには、IDコードを受信・解読する機能が組み込まれています。IDコードをマイコンに送信する ことで不正なデータ書き込み、及び読み出しを防ぐことができます。

また、IDコードはデバイスファンクション実行時に毎回、マイコン側に送信され、マイコンがID コードチェックを行います。

3-2.IDコード処理フロー

図3-2-1にNET IMPRESSフラッシュマイコンプログラマのIDコード処理フローを示 します。

NET IMPRESSでは、次の2種類の方法でIDコードを入力する事ができます。

①xxx.KEYの拡張子を持つIDファイルを、YIMフォルダにあらかじめ配置しておく方法。 IDファイルは、カレントファイル名(現在、NET IMPRESSバッファRAMに展開され ているファイル名)と同じである必要があります。(拡張子は"KEY")

②NET IMPRESSのボタンから、IDコードを入力する方法。

YIMフォルダ内に、マスターキーファイル(YMxxFRX816.AMK)を配置して頂く事で、 IDコードを入力する際の、IDアドレスガイダンス機能がご利用頂けます。

(マスターキーファイルは、マイコンパック内に付属されています。また、マスターキーファイルは マイコン毎にあります)

NET IMPRESS単体でご利用頂く場合は、①、②の双方のID入力方法がご利用頂けます。 PCからのリモートコントロールで、NET IMPRESSをご利用になる場合には、①のID ファイルによる方法をご利用下さい。

IDファイルは、キーファイルゼネレータ (AZ481) を、ご利用頂くことで、容易に作成できま す。

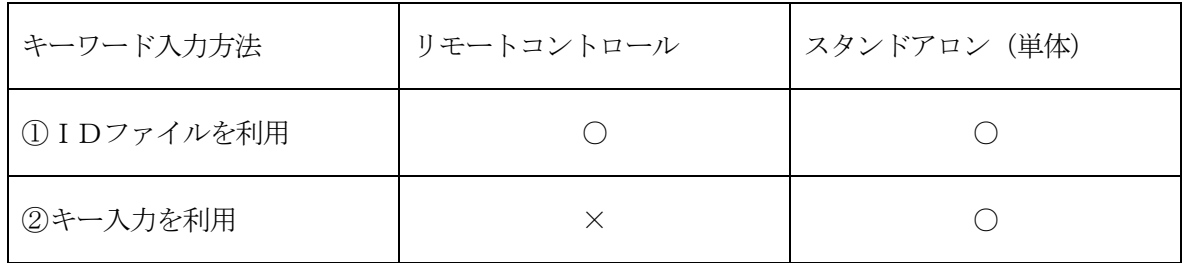

19

マスターキーファイルは、弊社ホームページ上の当該マイコン用マイコンパックの中に登録されてい ます。マイコンパックをダウンロードしてご利用ください。

ダウンロードしたマスターキーファイルを定義体のYIMフォルダに配置して、ご利用ください。

マスターキーファイルのファイル名は、次の構成になります。

YMxx FRX816.AMK マスターキーファイルを示します 定義体の型名を示します マイコンパック名 当該マイコン用マイコンパック名です

YIMフォルダ

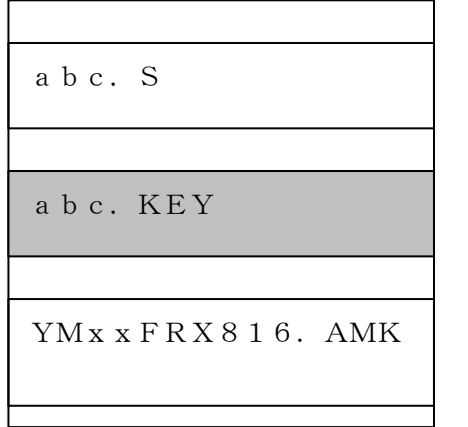

YIMフォルダ内にカレントオブジェ クトファイル(abc.S)のキーファ イル(abc.KEY)が存在する場合 は、abc.KEYファイルをIDファ イルとして扱い、この中のファイルから IDコードを送出します

YIMフォルダ

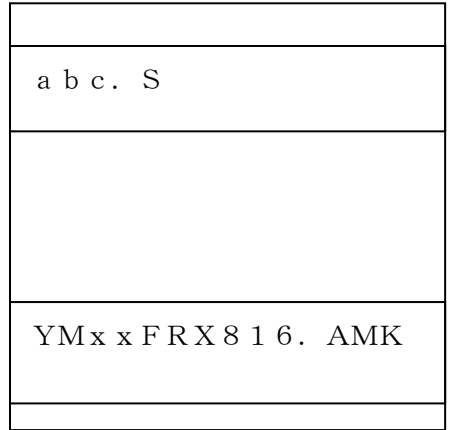

YIMフォルダ内にカレントオブジェ クトファイル(abc.S)のキーファ イル(abc.KEY)が存在しない場 合は、マスターキーファイル(YMxx FRX816.AMK) よりキー入力す るIDコードアドレスを、LCDにガイ ダンス表示します

#### < IDコード処理フロー >

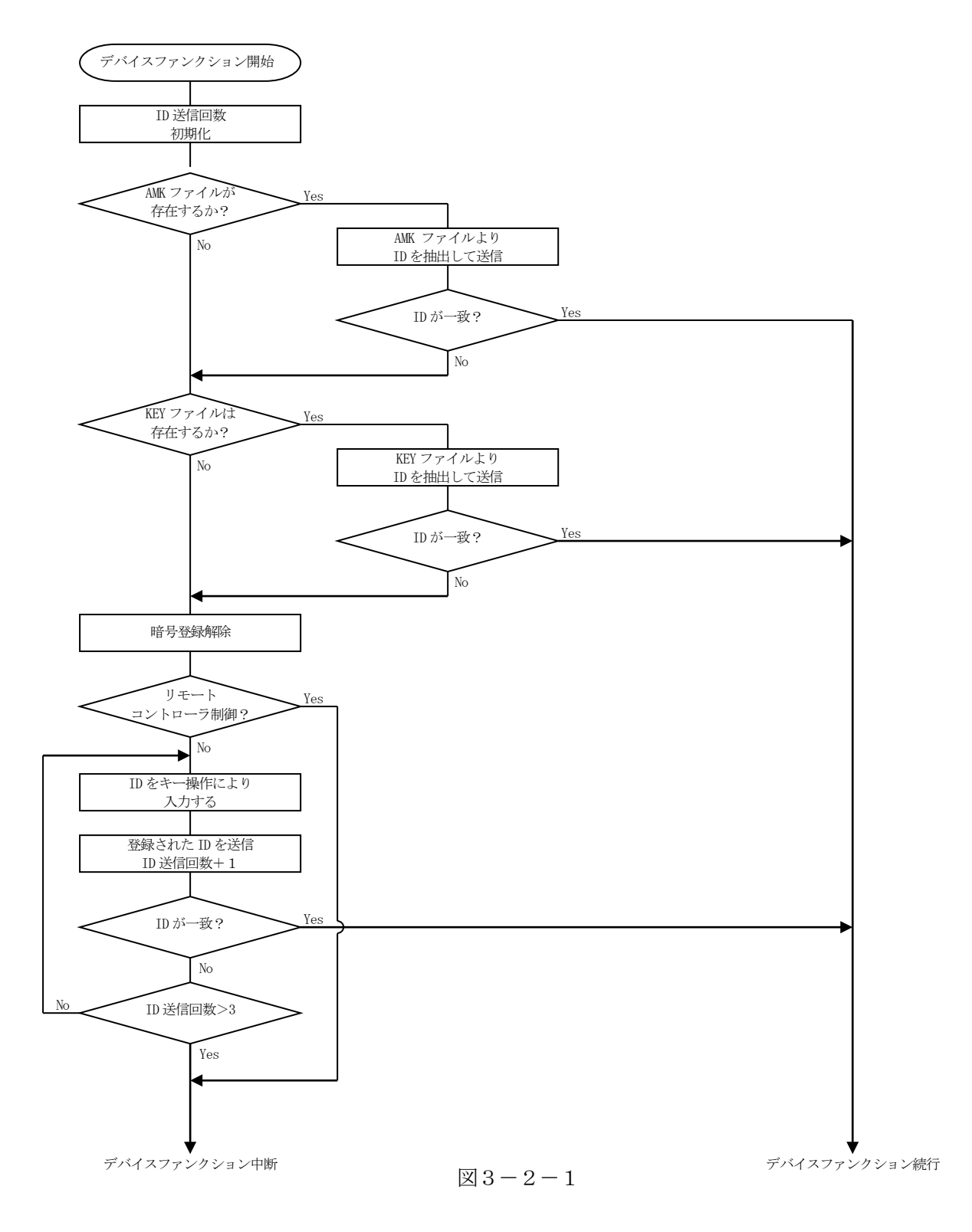

3-3. IDコードのキー入力方法 (スタンドアローン)

IDコードをNET IMPRESSのキーより入力する際には、マスターキーファイル(YMxxF RX816.AMK)を定義体のYIMフォルダに配置して、ご利用下さい。

IDファイルが、定義体のYIMフォルダにない場合は、このマスターキーファイルの中のキーアド レス情報をもとに、入力すべきキーワードアドレスをLCD上に表示します。

< IDコード入力手順 >

①カレントオブジェクトファイルのIDファイルがない、又はマイコンの中のIDコードと一致しな い場合は、NET IMPRESSのLCD上に入力すべきIDコードのアドレスガイダンス情報が 表示されます。

E.P.R  $A=000000084/$  D=FF

②データ (D=) の項で | ▲ | | ▼ | ボタンでデータを変更する。 ▲ ▼

確定はNET IMPESSの SET ポタンを押します。 SETボタン押下後、NET IMPRESSは、次のIDコードアドレスを表示します。 SET

E.P.R  $A=000000085/$  D=FF

③同じように、所定のバイトのIDコードを入力していき、指定サイズ数分のIDコードが入力され ると、入力したIDコードが当該マイコンへ出力されます。

④出力されたIDコードに対し、マイコン側で"不正"の応答を返してきた場合、NET IMPRE SSは、再度IDコードのキー入力シーケンスを始めから開始します。 複数回のIDコード送信に対して、不正(不一致)の応答が続くと、NET IMPRESSは、 デバイスファンクションの実行を中断します。(不一致が3回続くと、中断されます)

 $3-4.$  IDファイル

書き込むオブジェクトに対応したIDファイルが、YIMフォルダ内に配置されている場合には、N ET IMPRESSのキーボードからのID入力が、必要なくなります。

また、リモートコントローラ(SWX600)で、プログラミングを行う場合には、必ずIDファイ ルが必要となりますのでIDファイルを作成して、YIMフォルダ内に配置してください。IDファイ ルは、モトローラSフォーマットにより記述されており、アドレス部には、ID領域の先頭アドレスを 記述し、データ部には、IDデータを記述します。

IDファイルにつきましては、弊社が提供しております、キーファイルゼネレータ (AZ481) を ご利用いただけます。IDファイルの作成例を示しますので、ご参考ください。

< IDファイル作成例 >

 $\cdot$ M16Cファミリ S306000FFFDFFF0D S306000FFFE3FF09 S306000FFFEBFF01 S306000FFFDFFFFD S306000FFFF3FFF9 S306000FFFF7FFF5 S306000FFFFFFFFF1 S70500000000FA

※1. IDデータ部は、"FF"となっています。

# 4.エラーメッセージ

 $4-1.$  概要

FRX816において出力されるエラーメッセージに関して記述します。

本章に記載のない、標準のエラーに関する詳細は、NET IMPRESS avantの操作マニュ アルをご参照ください。

エラー発生した際に"––––– ERR  $XX$ "と表示される場合の $XX$ は16進数表記の数字でエラー となった時に実行しているポイントを示します。

| Code | 内容                 |
|------|--------------------|
| 0x01 | ERASE動作 (チップ、ブロック) |
| 0x02 | BLANK動作            |
| 0x03 | PROGRAM動作          |
| 0x04 | VERIFY動作           |
|      | SUM VER I FY動作     |
| 0x05 | COPY動作             |
|      | BOOT DOWNLOAD動作    |
| 0x0F | ブート起動処理            |
|      | ロック動作              |